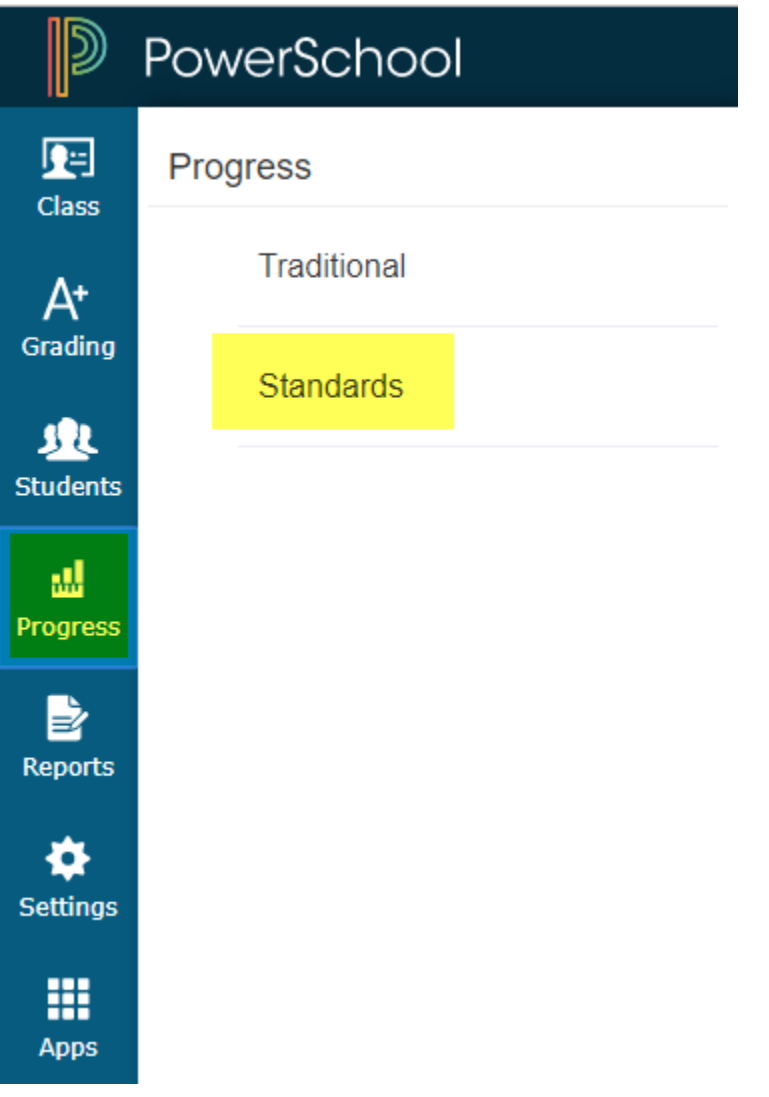

1) Click on Progress then Standards

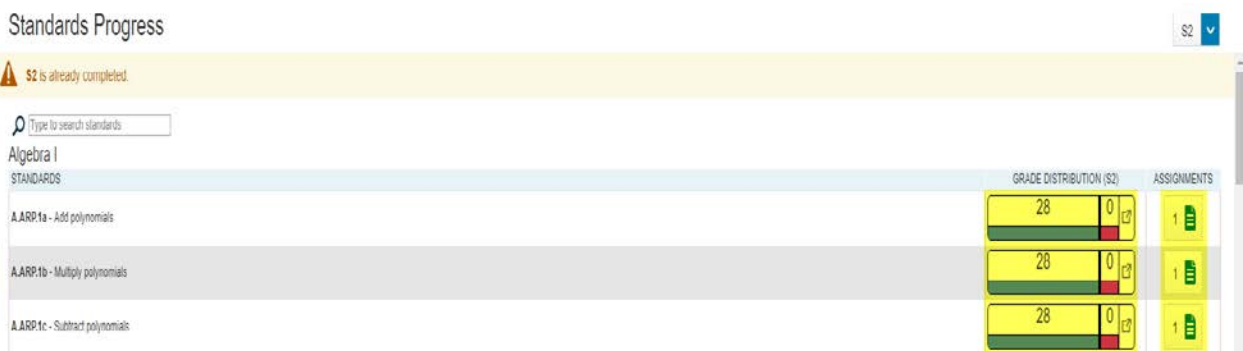

2) On the Standards Progress Page, you can click the grade distribution graph to view a breakdown of student performance on the standard. You may also click on the assignments tab to view the assignments the standard is attached to. You may also search in the top left for specific standards.

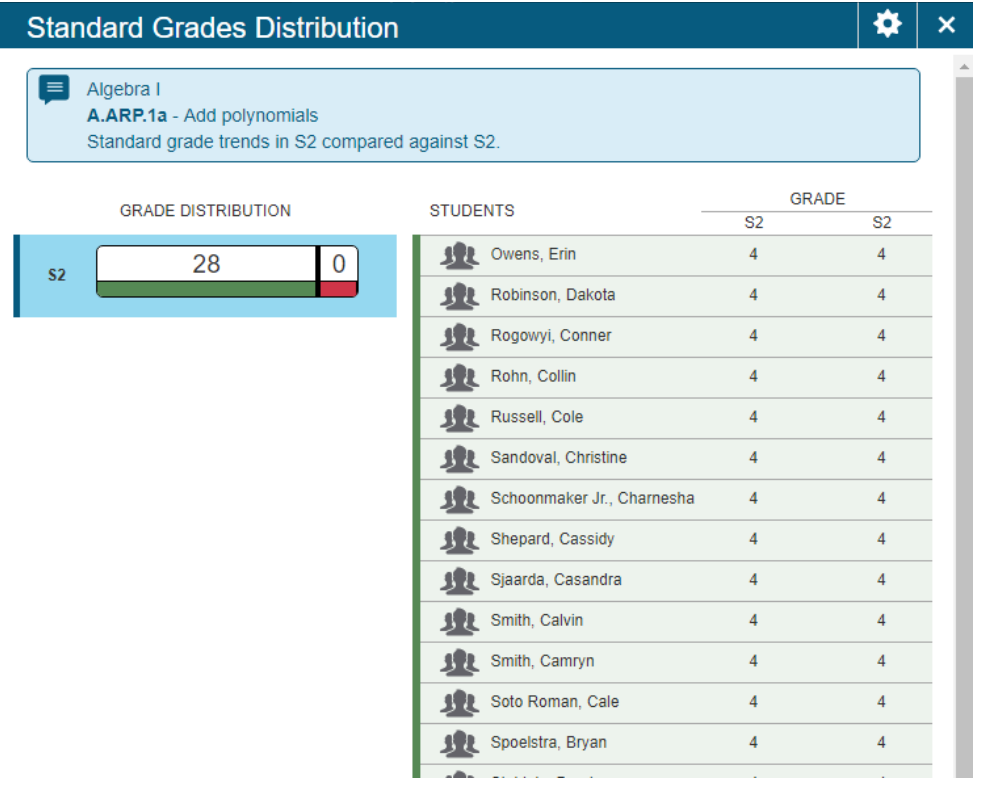

3) This is an example of the view shown when clicking on the standards grade distribution graph.

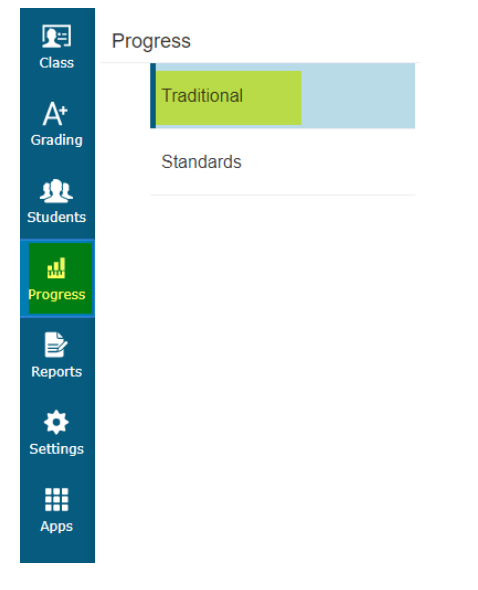

4) Click on Progress then Traditional

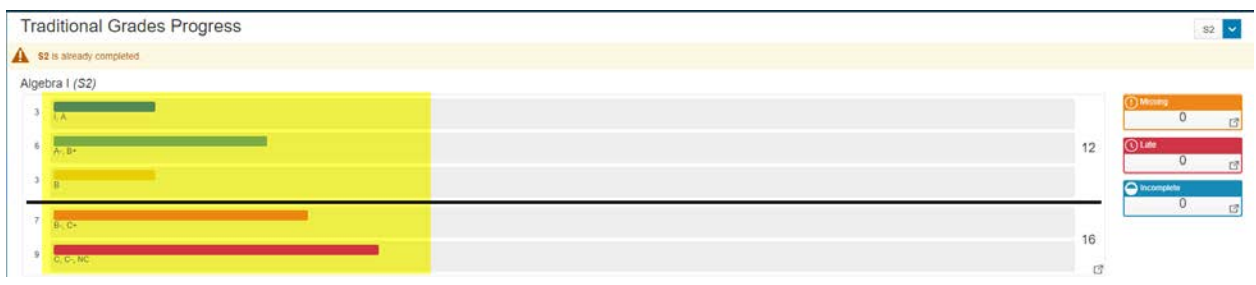

5) This shows you a breakdown of the traditional grades in your class. You can click on the bars for a breakdown.

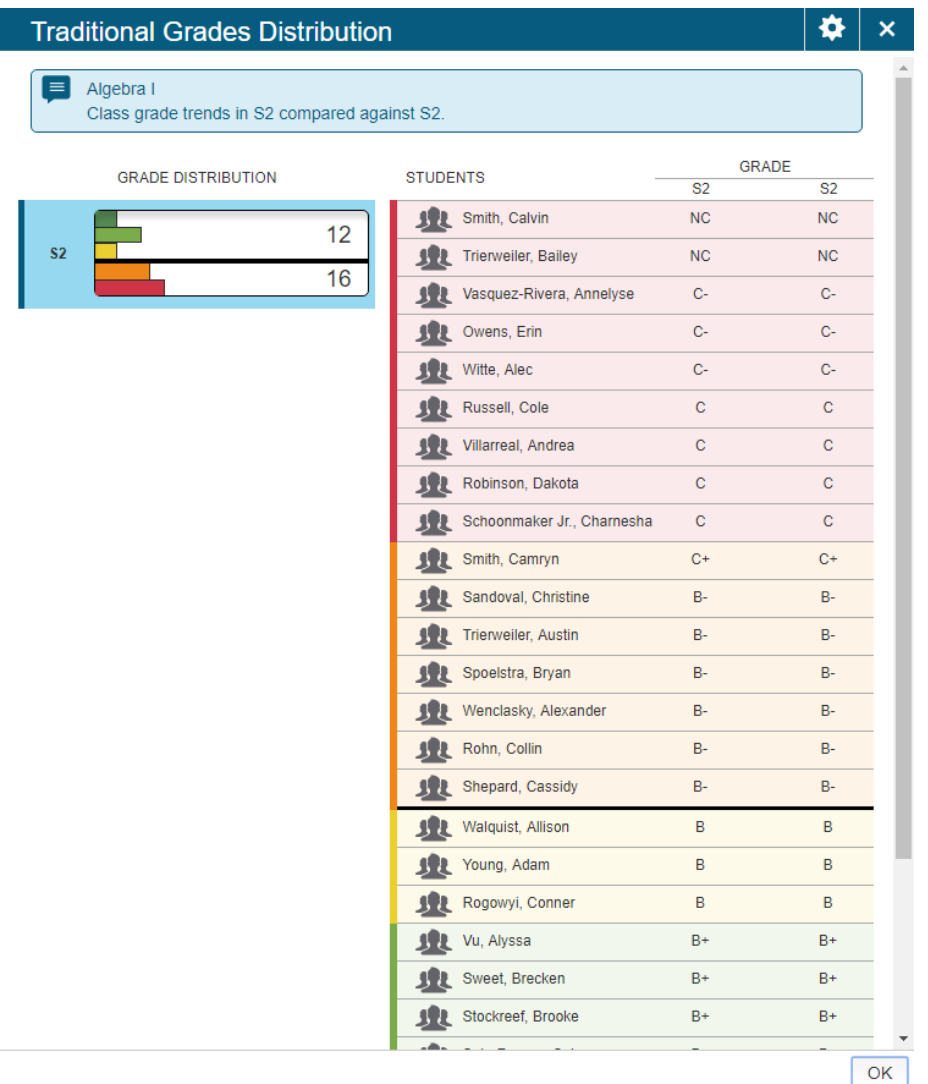

6) This is an example of the view shown when clicking on the traditional grade distribution chart.